#### $\mathcal{L}$  大日本図書 令和3年版 中学校 デジタル教科書バージョンアップ手順について

2023.03

#### 関係各位

当資料では、バージョンアップの手順についてご案内します。 ご不明な点がありましたら、右の問い合わせ先までご連絡ください。

大日本図書株式会社 デジタル事業部 TEL:03-6912-2710

自治体のサーバーで運用されている場合、自治体の方でサーバーの更新作業を行う想定のため、現場の先生方の作業は必要ありません。 また、クラウド版をお使いの場合は、弊社にてクラウド上の教材を更新しますので、一切の作業は不要です。

#### <ご用意いただくもの>

❶ インターネットにつながっている Windows パソコン

**❷** バージョンアップ前の教科書がインストールされている Windows パソコン (ローカル運用の場合) ※教科書がインストールされたパソコンがインターネットにつながっている場合、❶は不要です。

## **Windows にインストールしてご使用されている場合**

パソコンの設定によっては、管理者権限が必要となる場合があります。 ご購入時に行った「ライセンスチケット(ライセンス証明書に記載)」の入力作業は不要です。

- ① ダウンロードサイトからデータを取得します。
	- →インターネットにつながっているパソコンで、以下の URL に Web ブラウザでアクセスしてください。 該当の教科と学年の ZIP ボタンを押して、データをダウンロードします。

#### **https://www.dainippon-tosho.co.jp/dr3jv/**

\*データは Dropbox® からダウンロードされますので、フィルタリングの除外設定等が必要となる場合があります。

② ZIP ファイルを解凍します。

→ダウンロードした ZIP ファイルを右クリックで選択し、「すべて展開」を押して、任意のフォルダに解凍します。 (+Lhaca などの外部アプリでは正常に解凍できない場合があります。) 前述の❶と❷のパソコンが異なる場合は、当データを USB メモリなどを用いて、❷のパソコンに配置してくだ さい。

- ③ ZIP 解凍したフォルダにある「 」をダブルクリックします。 →教材の上書き更新が始まり、完了すると教科書の起動確認の画面が出ますので、「はい」を選択。
- ④ バージョンアップ済みの教科書が起動します。

→ TOP 画面にある教科書の表紙画像の右下のバッジの表示が「最新バージョン」になっていることをご確認くだ さい。

# **自治体サーバー運用の場合**

#### **数学のバージョンアップ**

【注意】 後述の「asar 展開ツール」は、サーバー上で起動することはできません。 必ず作業用の Windows パソコン(管理者権限が必要)をご用意いただき、ローカル上で作業してください。

ライセンスチケット(ライセンス証明書記載)は不要です。

① ダウンロードサイトからデータを取得します。

→インターネットにつながっているパソコンで、以下の URL に Web ブラウザでアクセスしてください。 該当の教科と学年の ZIP ボタンを押して、データをダウンロードします。

### **https://www.dainippon-tosho.co.jp/dr3jv/**

\*データは Dropbox® からダウンロードされますので、フィルタリングの除外設定等が必要となる場合があります。

② ZIP ファイルを解凍します。

→ダウンロードした ZIP ファイルを右クリックで選択し、「すべて展開」を押して、Windows パソコン内の任意 のフォルダに解凍します。(+Lhaca などの外部アプリでは正常に解凍できない場合があります。)

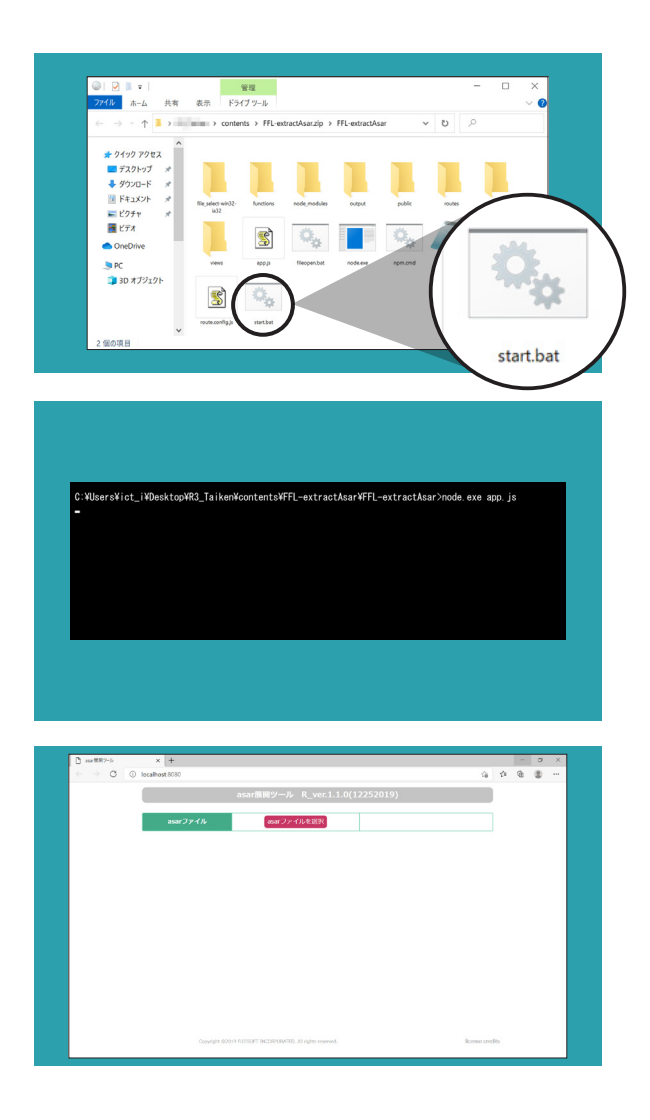

- ③ asar 展開ツールを準備します。 →2で解凍したデータに収録されている FFLextractAsar.zip を Windows パソコン内に解 凍してください。
	- ▶ | 自治体 Web サーバー格納作業用 ┗ FFL-extractAsar.zip
- ④ 解凍した FFL-extractAsar フォルダ内にある 「start.bat」を起動します。 →コマンドプロンプトが立ち上がり、さらに asar 展開ツール (ブラウザ) が起動します。
- ※ ブラウザが起動しない場合や、ツール画面が表示さ れない場合は、ブラウザ(Google Chrome 推奨) を起動後、

http://localhost:8080 にアクセスしてください。

⑤ ④で起動した asar 展開ツール(ブラウザ)に、② で解凍したデータ内にある「app.asar」ファイル をドラッグ&ドロップするか、asar 展開ツールの 「ファイルを選択」で「app.asar」を選択します。

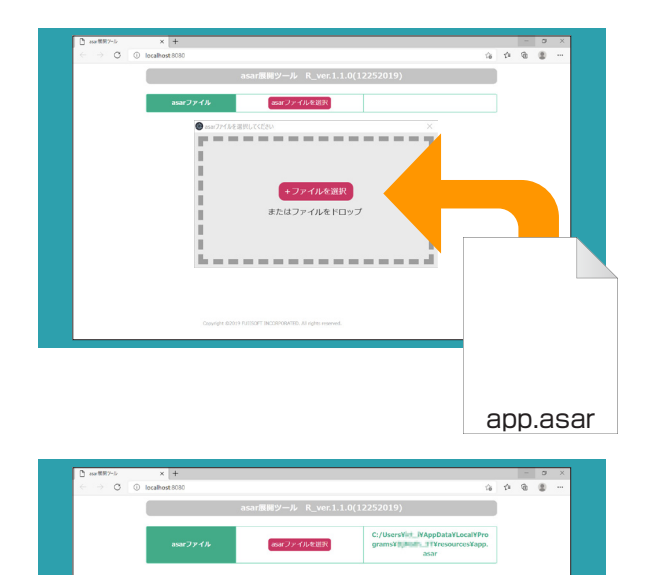

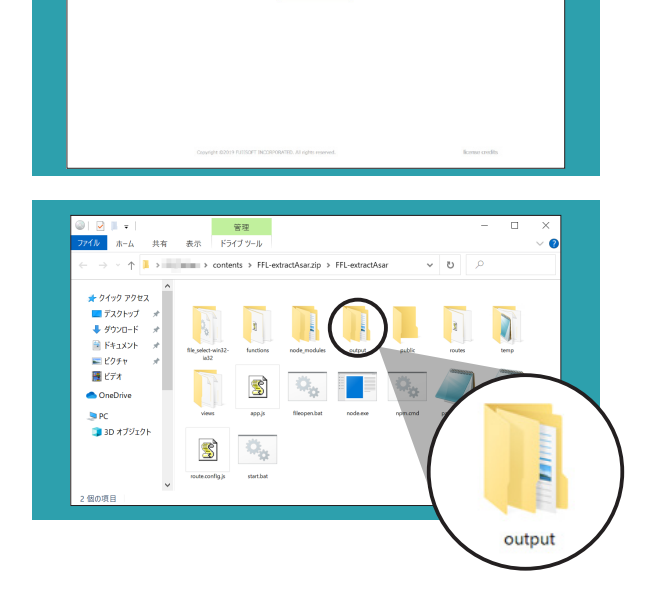

「app.asar」ファイルは

▶ [教材ファイル名 \*] ▶ contents ▶ [教材ファイル名 \*] ▶ resources

の中に収録されています。

\*教材ファイル名は P.6 の教材ファイル名一覧を参照。

- ⑥ ブラウザが「app.asar」を認識したら「展開する」 を押します。
- ⑦ FFL-extractAsar 内の「output」フォルダに、サー バー格納用のデータが展開されます。
- ※ 「output」フォルダはブラウザに表示される「展開 されたフォルダ」を押して開くこともできます。

ここで、コマンドプロンプトとブラウザは閉じてい ただいて構いません。

- ⑧ 既にサーバーに格納されているデータから、ライセ ンスチケットの情報を記した「fs licence.txt」を 取り出します。
	- 「fs\_licence.txt」ファイルは .../combase/license/js/ の中にあります。
- ⑨ 取り出した「fs\_licence.txt」を⑦で展開したフォ ルダの同じ位置にある js フォルダに格納します。
- ⑩ 「output」フォルダ内の「教材ファイル名」フォル ダを、既に格納されているサーバーの教材フォルダ と差し替えます。
- ⑪ クライアント側からバージョンアップ済みの教科書 にアクセスします。
	- → TOP 画面にある教科書の表紙画像の右下のバッ ジの表示が「最新バージョン」になっていること をご確認ください。

※正しく作業したにも関わらず表紙が更新されない場合は、クライアント側のブラウザキャッシュをクリアしてご確認ください。

#### **理科のバージョンアップ**

理科は教材のファイルサイズが大きいため、教材の asar ファイルを分割しています。 サーバーインストール作業には、統合された asar ファイルが必要となるため、 「Windows ローカルにインストールする」という手順から進めてください。

【注意】 後述の「asar 展開ツール」は、サーバー上で起動することはできません。 必ず作業用の Windows パソコン(管理者権限が必要)をご用意いただき、ローカル上で作業してください。

ライセンスチケット(ライセンス証明書記載)は不要です。

① ダウンロードサイトからデータを取得します。

→インターネットにつながっているパソコンで、以下の URL に Web ブラウザでアクセスしてください。 該当の教科と学年の ZIP ボタンを押して、データをダウンロードします。

### **https://www.dainippon-tosho.co.jp/dr3jv/**

\*データは Dropbox® からダウンロードされますので、フィルタリングの除外設定等が必要となる場合があります。

② ZIP ファイルを解凍します。

→ダウンロードした ZIP ファイルを右クリックで選択し、「すべて展開」を押して、Windows パソコン内の任意 のフォルダに解凍します。(+Lhaca などの外部アプリでは正常に解凍できない場合があります。)

- ③ ダウンロードしたファイル内にある「 」をダブルクリックます。 →作業用パソコンにバージョンアップした教科書データをローカルインストールします。
- ④ asar 展開ツールを準備します。 →2で解凍したデータに収録されている
FFL-extractAsar.zip を Windows パソコン内に解凍してください。

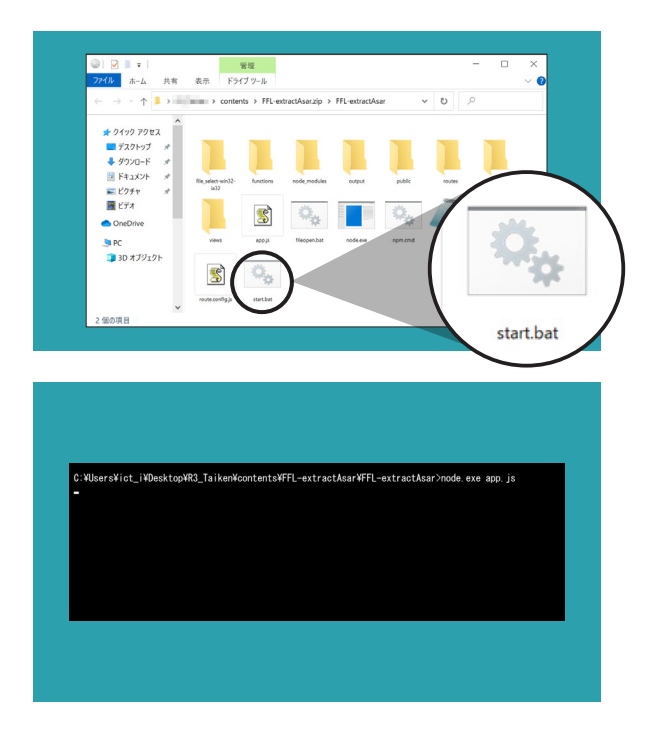

- <u>● 自治体 Web サーバー格納作業用</u>
- ┗ FFL-extractAsar.zip
- ⑤ 解凍した FFL-extractAsar フォルダ内にある 「start.bat」を起動します。 →コマンドプロンプトが立ち上がり、さらに asar 展開ツール (ブラウザ) が起動します。
- ※ ブラウザが起動しない場合や、ツール画面が表示さ れない場合は、ブラウザ(Google Chrome 推奨) を起動後、

http://localhost:8080 にアクセスしてください。

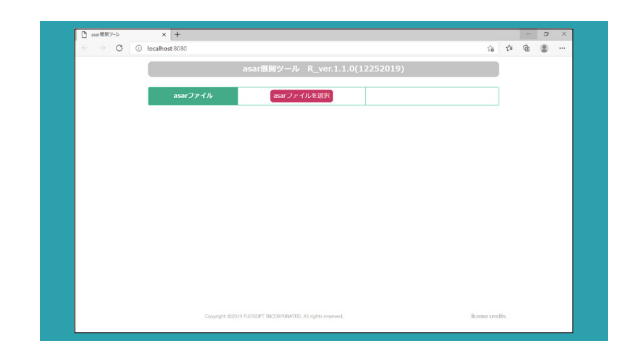

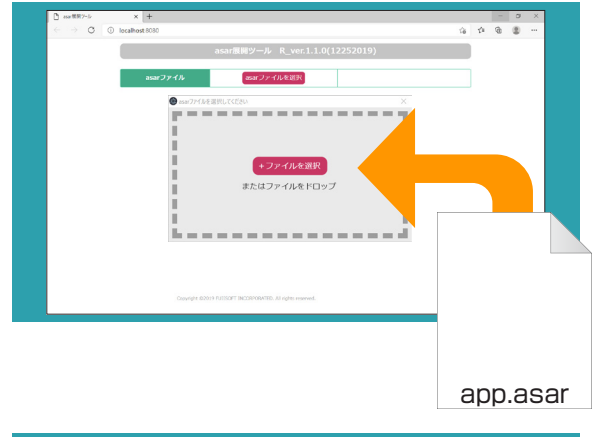

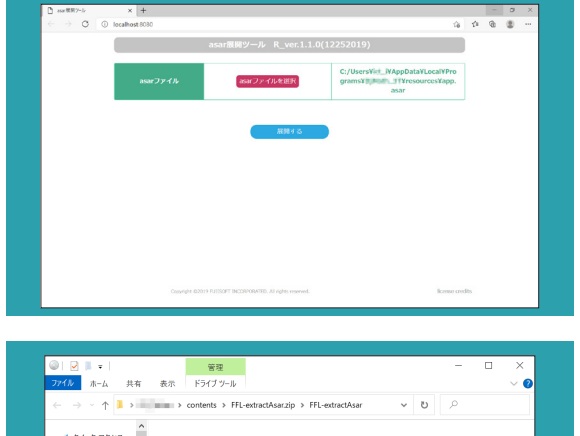

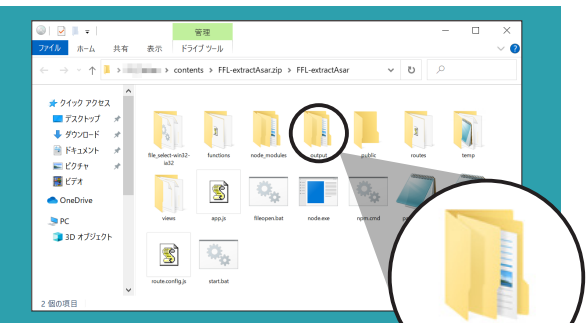

⑥ ローカルインストールした教材フォルダ内の以下の 場所にある「app.asar」ファイルを確認します。

C ドライブ :\Program Files (x86)\ 大日本図書

- \[教材名]フォルダ \contents
- \[教材ファイル名 \*] フォルダ \resources
- ⑦ 「app.asar」ファイルを一時的にデスクトップなど にコピーしてから作業します。

 デフォルトのインストール先を変更された場合、イ ンストール先が「Program Files (x86)」以外の 場所であれば、⑦の作業は不要です。

- ⑧ ⑤で起動した asar 展開ツール(ブラウザ)に、 「app.asar」ファイルをドラッグ&ドロップするか、 asar 展開ツールの「ファイルを選択」で 「app.asar」を選択します。
- 注)「Program Files (x86)」フォルダから作業される と、ファイルパスエラーとなり作業を進めることが できません。
- ⑨ ブラウザが「app.asar」を認識したら「展開する」 を押します。

- ⑩ FFL-extractAsar 内の「output」フォルダに、サー バー格納用のデータが展開されます。
- ※ 「output」フォルダはブラウザに表示される「展開 されたフォルダ」を押して開くこともできます。

ここで、コマンドプロンプトとブラウザは閉じてい ただいて構いません。

⑪ 既にサーバーに格納されているデータから、ライセ ンスチケットの情報を記した「fs\_licence.txt」を 取り出します。

output

 「fs\_licence.txt」ファイルは .../combase/license/js/

の中にあります。

- ⑫ 取り出した「fs\_licence.txt」を⑩で展開したフォ ルダの同じ位置にある js フォルダに格納します。
- ⑬ 「output」フォルダ内の「教材ファイル名」フォル ダを、既に格納されているサーバーの教材フォルダ と差し替えます。
- ⑭ クライアント側からバージョンアップ済みの教科書 にアクセスします。
	- → TOP 画面にある教科書の表紙画像の右下のバッ ジの表示が「最新バージョン」になっていること をご確認ください。

※正しく作業したにも関わらず表紙が更新されない場合は、クライアント側のブラウザキャッシュをクリアしてご確認ください。

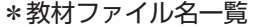

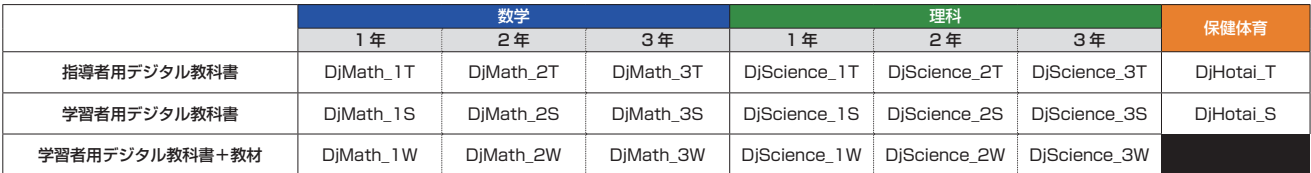

## **FAQ(よくある質問) 〜こんな時どうしたら?**

Q.

【ローカル環境】

「前回の続きを開く」が正しく動作しなくなりました。(前回開いていたページではなく、目次など 別のページが開いてしまいます。)

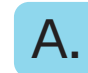

バージョンアップ後の教材から、最後に開いていたページなどの情報を記憶している設定 ファイルにアクセスできない場合があります。この症状が発生しますと、最後に開いていた ページやペンツールなどの設定が再現されなくなります。この症状の改善方法を、以下にご 案内いたします。

**● Windows 端末の以下の場所にアクセスします。(管理者権限が必要です。)** C:\ProgramData\FFL\_COMBASE\localstorage

※ C ドライブ内に「ProgramData」フォルダが見つからない場合、フォルダ上部の「表 示」に入り、「隠しフォルダ」にチェックを入れてください。

2 以下の3つのファイルを削除します。

- ・ファイル名末尾「〜 [教材ファイル名] 〜 drawSetting」
- ・ファイル名末尾「〜[教材ファイル名]〜 lastPage」
- ・ファイル名末尾「〜 envSetting」

以上の手順を完了したら、再度教材を起動してください。これにより、上記の設定ファイル が新たに生成されますので、これ以降、正常に動作するようになります。

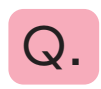

【サーバー環境】

FFL-extractAsar フォルダ内にある「start.bat」を起動しても、ブラウザが起動しません。

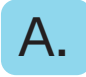

この asar 展開ツールはサーバー上では動作しません。必ず Windows 端末のローカル上で 起動するようにしてください。

 【お問い合わせ先】大日本図書株式会社 編集局 デジタル事業部 TEL:03-6912-2710 e-mail: ict\_info@dainippon-tosho.co.jp